# **Principal/School Administrator Log-in and Editing Procedures\***

**IMPORTANT**: *Pro-Core Security Guidelines require that the school's Test Coordinator, Principal, or Managing Administrator is responsible for monitoring the pre- and post-tests Forms A, B, and C. No previewing of the pre- or post-tests is allowed. No printed or "alternate media" copies of the pre- and post assessments must be made to maintain assessment security.*

## **BEFORE THE FORM A (Pre-Test) ASSESSMENTS**

- 1. Your **District Administrator** will set-up school administrator usernames and passwords for school administrator/principal access to the system.
- 2. Your District Administrator will generate a list of teacher usernames and passwords for logging into the online Pro-Core Assessment System to forward to principals.
- 3. **School Administrators** and **teachers** should log into the system before the Form A diagnostic pre-test is administered to confirm teacher class and student enrollments are accurate, and to become familiar with the various system features and commands.\*
	- School administrators, teachers, and students may login to the Pro-Core Assessments (P-C #) program through the Pro-Core Web Site at **http://pro-core.us**
	- They may click on the "**#.0 Login New Tech Enhanced**" tab, and *Bookmark* the P-C Login page on their browser for direct access.

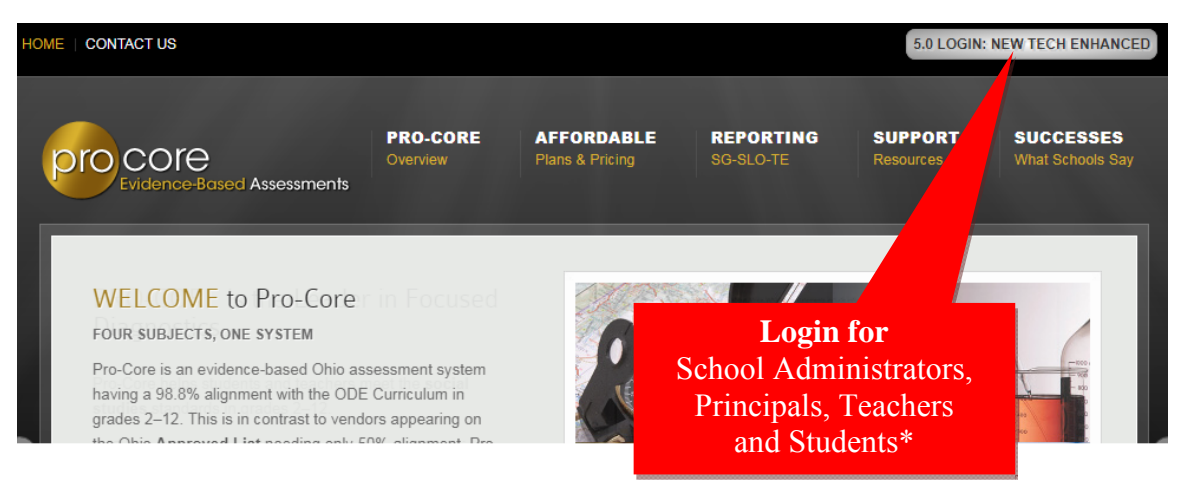

*See Section J and K of this manual for Teacher and Student Log in and Procedures.* 

**\*NOTE:** Your Pro-Core **District Administrator** will log-in at a *special* "district-level only" url provided by Ben Hemingway (*see* Section D). The district-level administrator must enroll at least one principal or school-level administrator for each district school, and send the school principal(s) their log-in information

*NEW!* **District-level Administrators may now perform student "batch" enrollments and editing.**  *See* **Section E for more information.** 

## **PRINCIPAL/SCHOOL ADMINISTRATOR LOG-IN**

On the Pro-Core **Login Window**, select your school, then key-in your Pro-Core User ID and password.<sup>\*</sup> Your password will appear as *dots* ●●● for security.

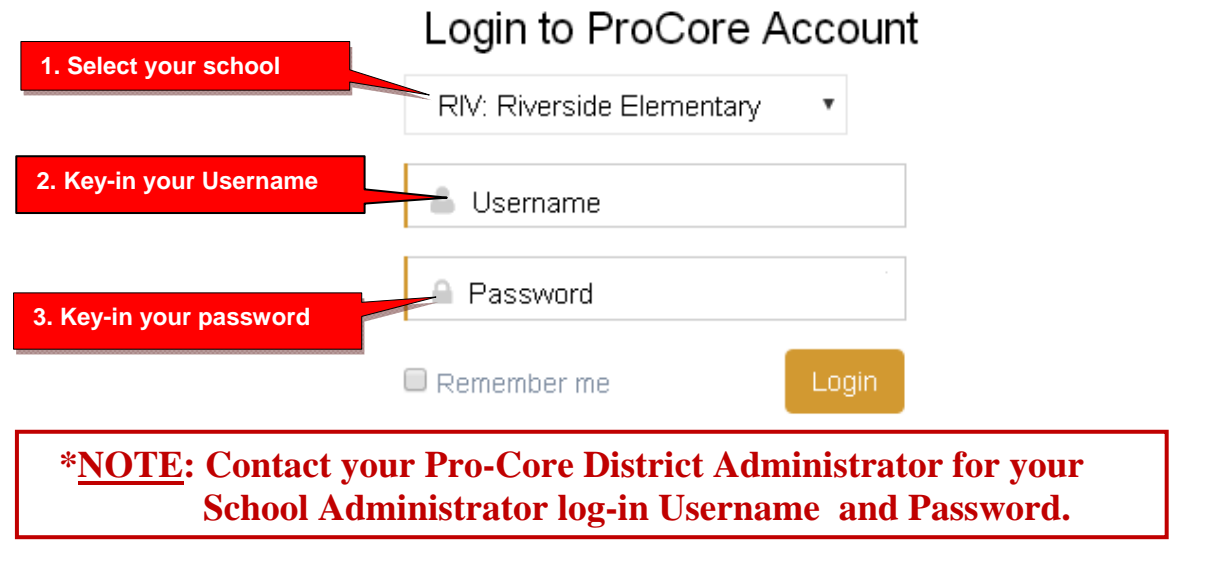

## **The Principal/School Administrator Control Panel**

The District Administrator's Control Panel presents a variety of functions in the **Menu Bar**:

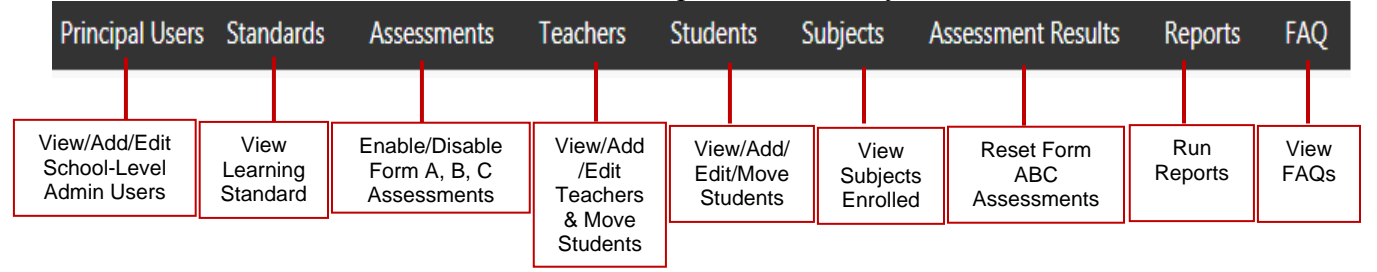

School-Level users have full access to teacher, class and student information including enrollments, reports, and functions shown in the Menu Bar. **At least one School-Level Administrator/Principal must be enrolled into each school by your District-Level Administrator.**

The School-Level Administrator/Principal may edit her/his username and password at any time, and enroll additional school-level administrators.

Teacher-level and student-level users and teacher classes are *automatically* enrolled into the Pro-Core system at the beginning of the school year.

District or School-Level administrators may view or edit teacher or student information. **The District** *OR* **School-Level administrator is responsible for adding new, or moving enrolled teachers, classes, and students into the system after the initial enrollment.** 

## **View/Add/Edit Principal/School Administrator Level Users**

In the District Admin Control Panel Menu Bar, select **Principal Users.** 

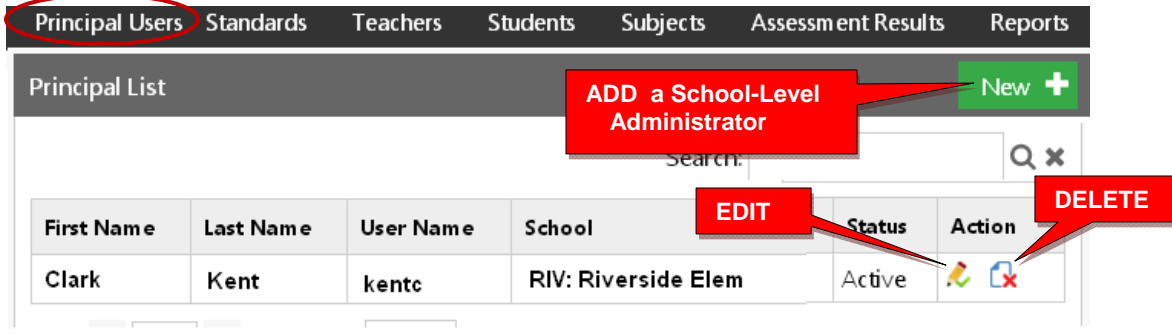

To add a Principal (School Level Administrator) user, select the **New+** *button*.

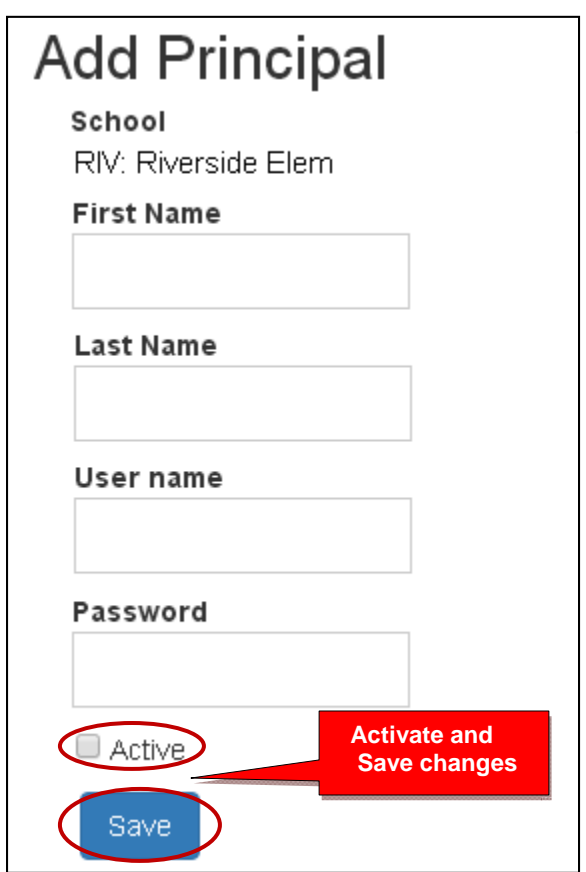

Key-in the "Add Principal" information. The recommended *default* log-in is *LastnameFirstInitial* with password 789. Select "**Active**," then "**Save**" when done.

School-level administrators have access to the same functions as the Principal. They may log-in and change username and passwords at any time.

## **Standards**

View the Pro-Core codes and State learning standards in each subject and grade level assessment presented in the Pro-Core system.

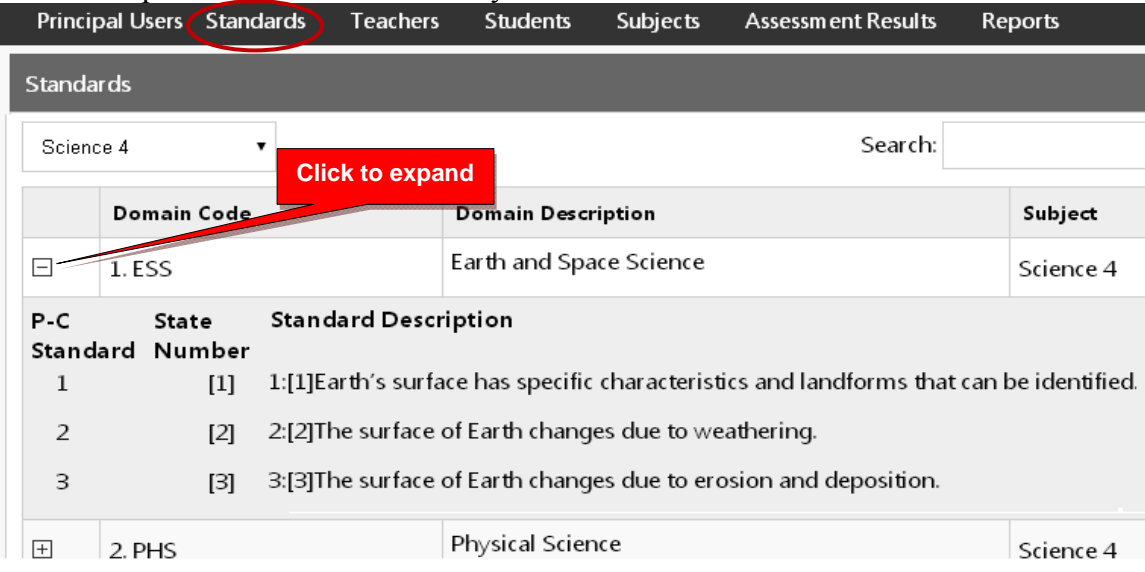

#### **Assessments**

Your District Manager or tech person is responsible for enrolling your teachers and students into the Pro-Core system about a week prior to your district or school(s) Form A assessment date. Your Form A assessments will be *activated* by Ben Hemingway and may appear in your **Assessments** window as **disabled**.(**unchecked**).

Selecting **"Assessments"** in the menu bar allows you to reveal (enable) your Form A, B, or C assessments when they are ready to be used. **Checking** the boxes will **enable** them.

**CAUTION:** Be sure to click "**Save**" after enabling or disabling assessments.

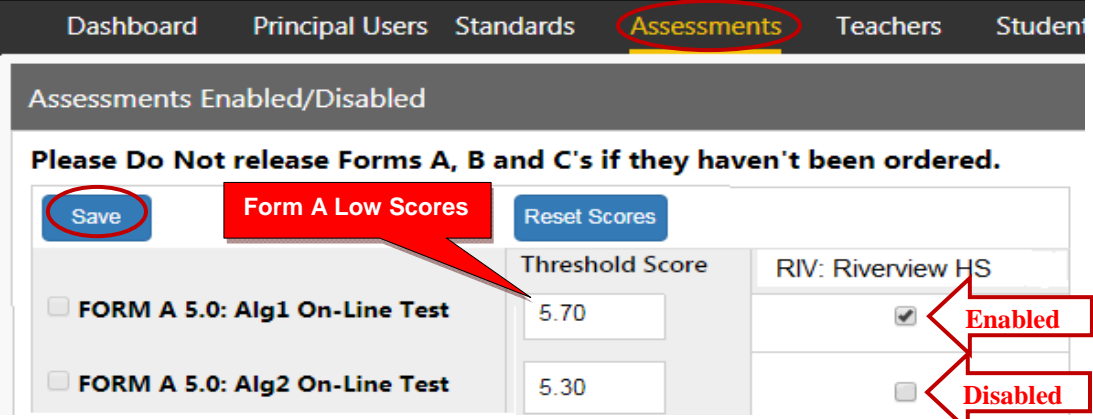

**WARNING:** Allow at least a **one-week testing window** for the assessments you enabled. You should then **disable** (**uncheck**) the assessments at the end of the testing period window.

Leaving the Form A or C tests enabled after the testing week has ended may affect the endof-course student growth and teacher effectiveness results.

**NOTE**: For Form A assessments, there is a column of "Threshold Scores." A "flag"  $\mathbf{C}$ " symbol will appear next to students who score below that number. You may reset and change any test threshold score if you wish.

The remaining functions in the Administrator's Control Panel **Menu Bar** are available **after** teachers and students have been enrolled into your district school subject classes.

## *The next part deals with adding, moving, editing, or deleting records after the school enrollment has successfully been accomplished.*

*NEW!* For schools needing to add new teacher classes and/or students or having to make many student teacher class changes *after the initial enrollment,* Pro-Core now provides a "batch editing" function at the district administrator level. The procedures below are mainly for individual editing or making small group changes. (*see* **Section E, page 8f**.)

## **View/Add/Edit Teachers and Subject Classes**

Selecting **"Teachers"** in the menu bar allows you to view, find, edit, add or remove teacher information, log-in, subjects, classes, and see student lists.

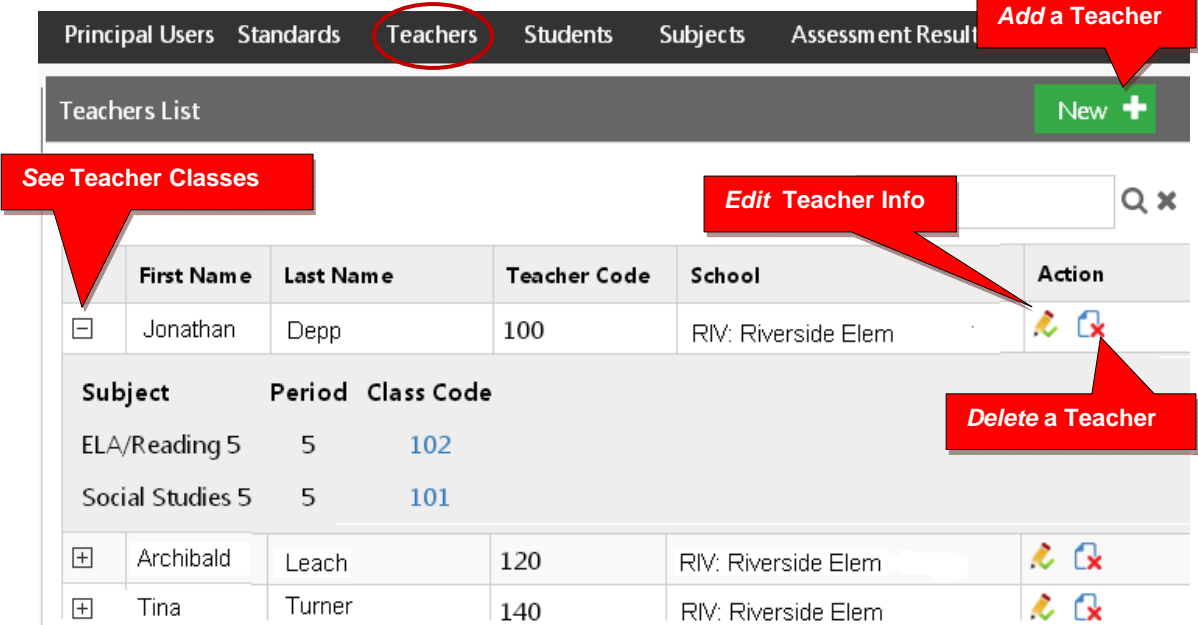

## **Adding a New Teacher**

Teachers, classes, and students will already have been enrolled in each district school based on the school Enrollment Data File submitted previously. District or school administrators/principals are responsible for adding new teachers.

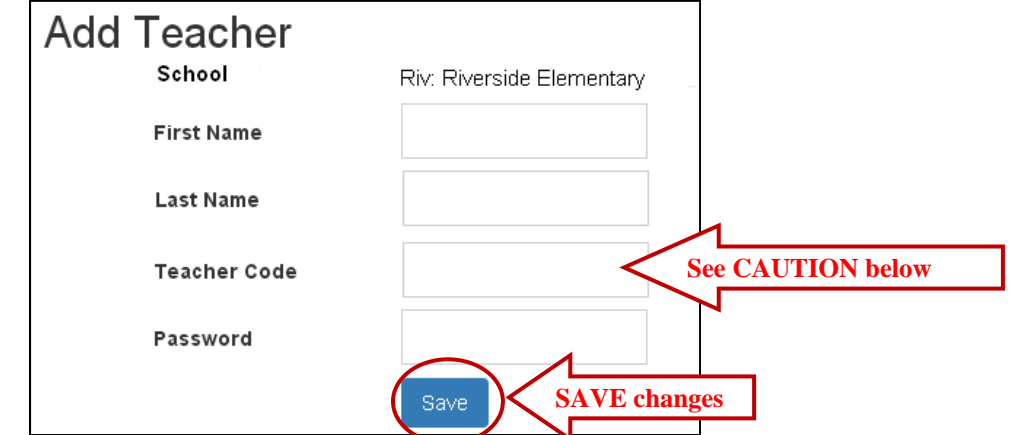

**CAUTION:** When **adding** a new teacher, you *must* create a unique 3-digit **Teacher Code** ending in -0 which does not duplicate another teacher's code already in existence in the school.

Teacher codes are normally created sequentially, 20 numerals apart. Default passwords are *LastNameFirstInitial.* The school administrator or teacher may change their password.

**WARNING:** If you **delete** a teacher, you will delete the teacher's classes as well.

## **Edit Teacher Info Classes and Students**

Selecting the **"Edit Teacher"** icon allows you to view, edit, add or remove teacher log-in information or subject classes, and view, move or add students.

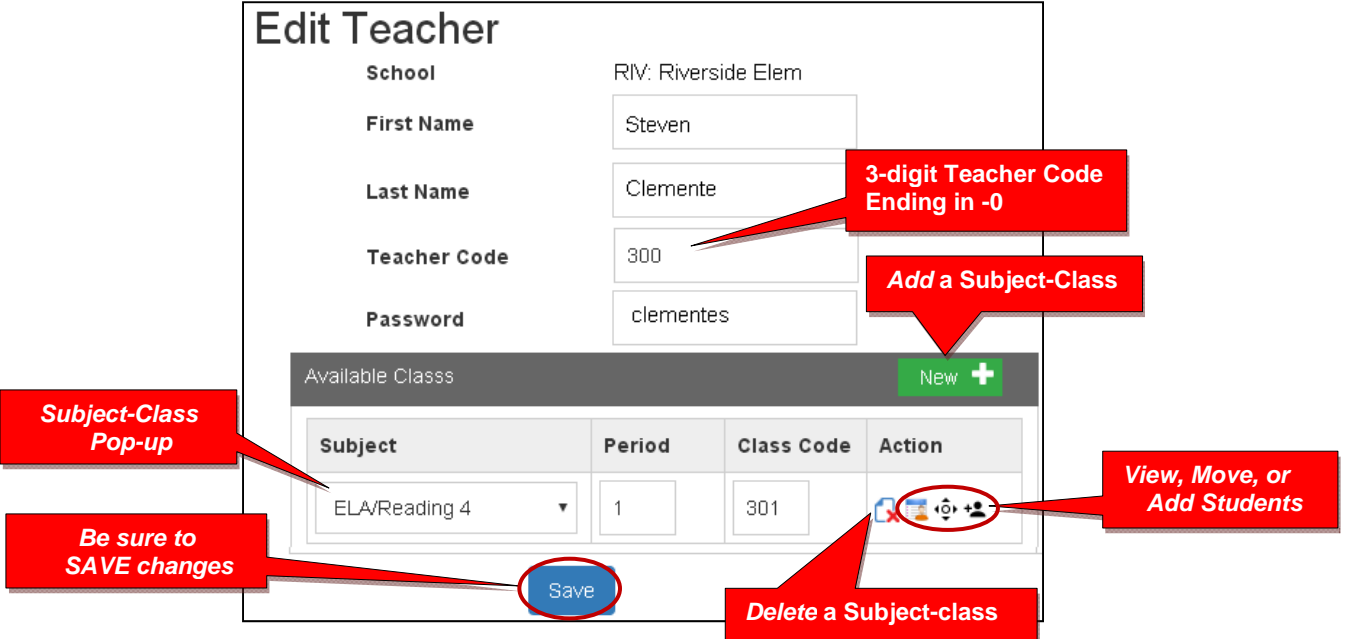

**CAUTION**: When Adding a subject class, Class Codes should be sequential starting +1 after the Teacher Code. In the sample above, the Teacher Code is 300, so Class Codes should be 301…302…303…304…etc.

**WARNING:** If you **delete** a teacher's subject, you will delete the teacher's class as well.

#### **View and Move a Student to a Different Teacher Class**

Selecting the **View Students** icon **the states you to a student list where you can view, move,** or remove students to different teacher classes or exclude students from certain reports.

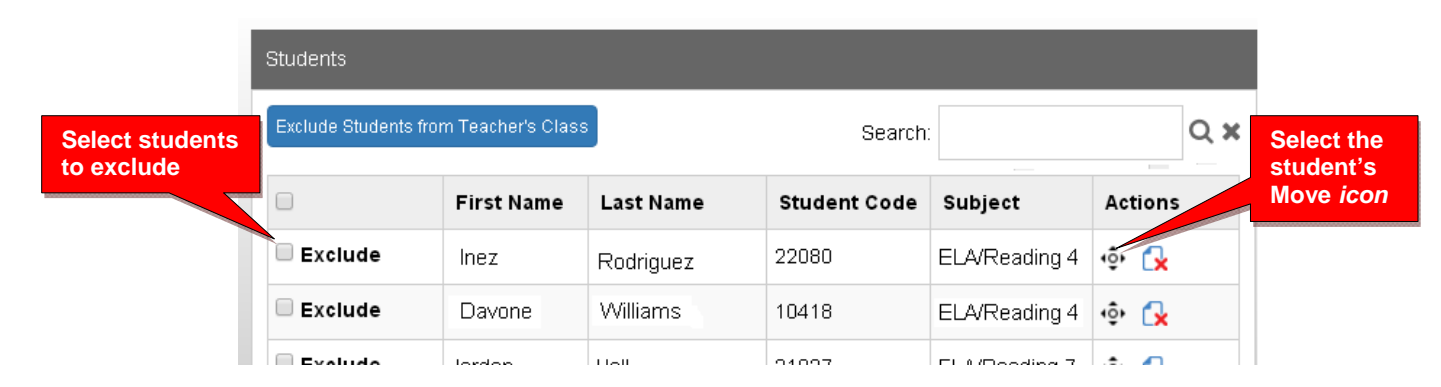

When you select an individual student's Action icon, a "Move Student" pop-up window will appear showing the student's current classes. You may then select the school, teacher, and class code where you want the student moved.

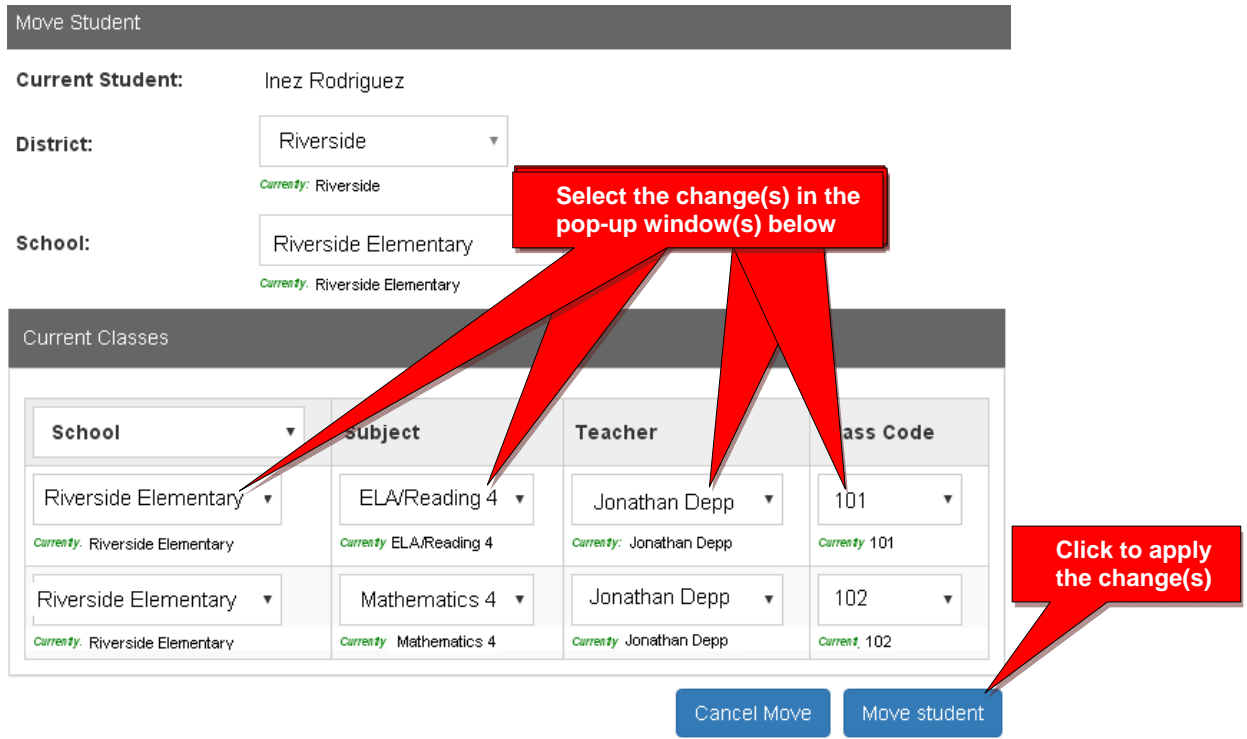

#### **View/Edit/Add Students and Student Classes**

Selecting **"Students"** in the menu bar allows you to view, add, edit, delete, and move students and students' assigned subject.

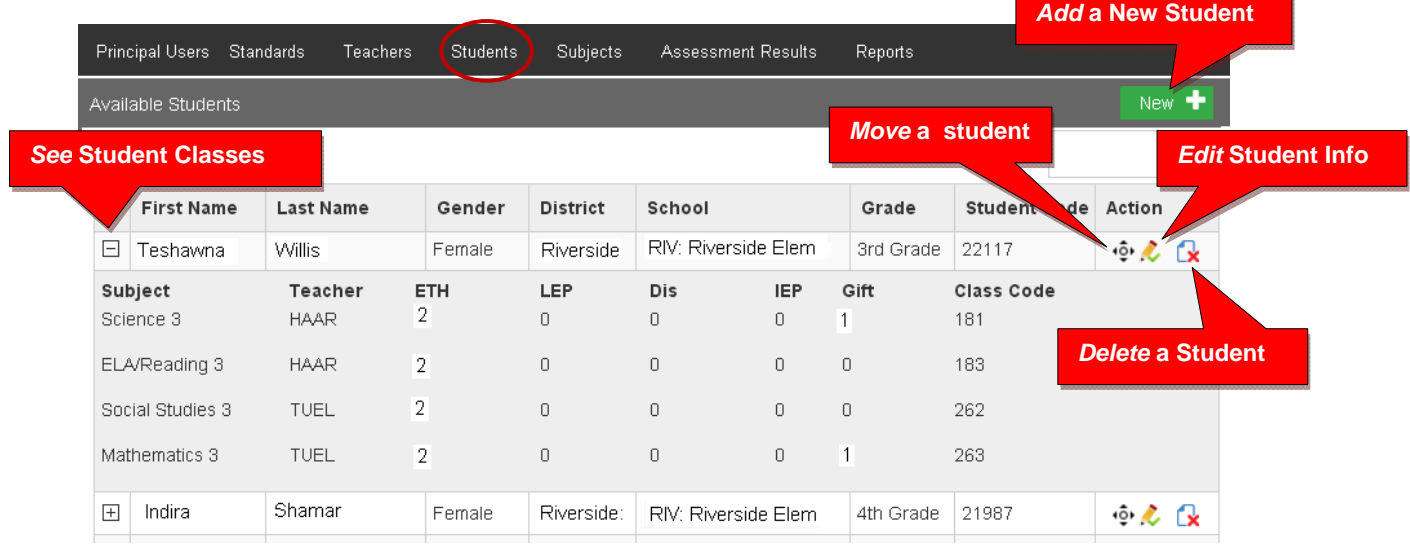

**Note**: You can add individual students here, but go to Teachers menu to add multiple students to a class

## **Adding a New Student**

Teachers, classes, and students will already have been enrolled in each district school based on the Enrollment Data File you submitted previously.

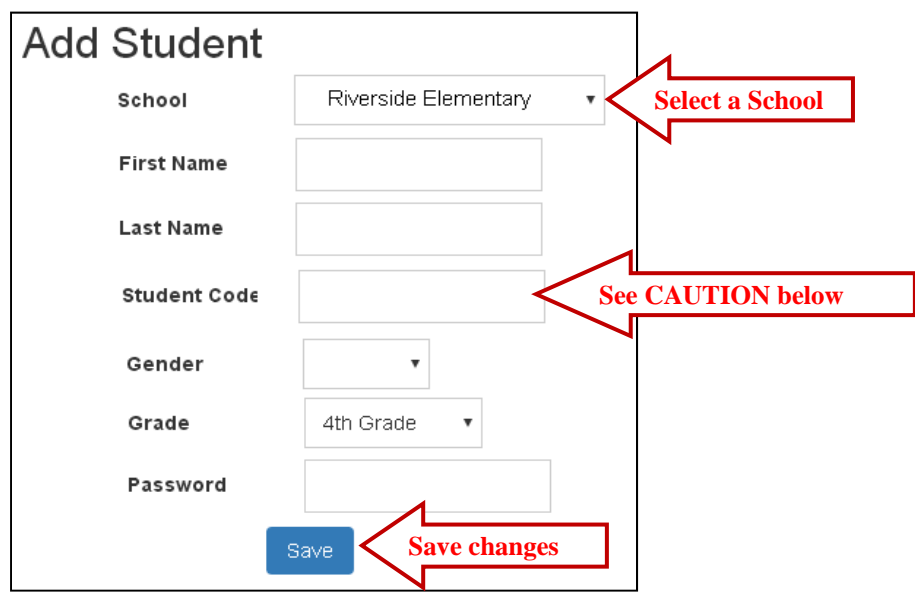

**CAUTION:** When **adding** a new student, you *must* create a **unique** Student ID Code of 4 or more digits which does not duplicate another student ID in existence in the school.

Default student passwords are *LastNameFirstInitial.* The school administrator or teacher may change student passwords.

To **Move Students** to different classes, follow the directions on page **F-6.**

## **Edit Student Info/Add Subject Classes**

Selecting the **Student Info** icon allows you to view, edit, add or remove student information, log-in, and add subjects-classes to a student.

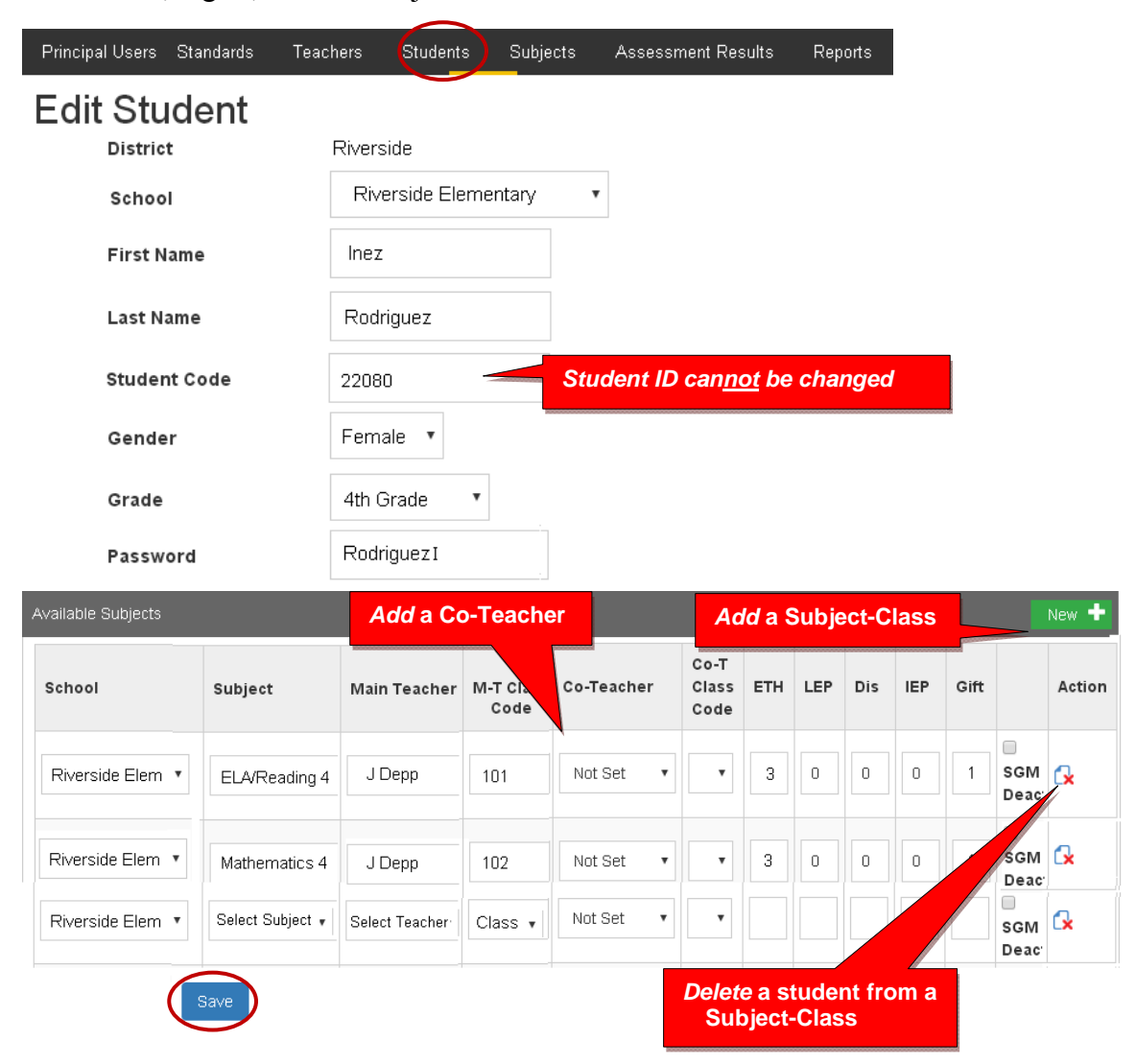

Select the New+ button to add the student to a new subject class.

New subject-class selections and co-teachers are made from each pop-up box.

Be sure to **Save** all changes or additions.

### **Subjects**

Selecting the Subjects tab shows you the Pro-Core subjects into which your school's teachers and students have been enrolled.

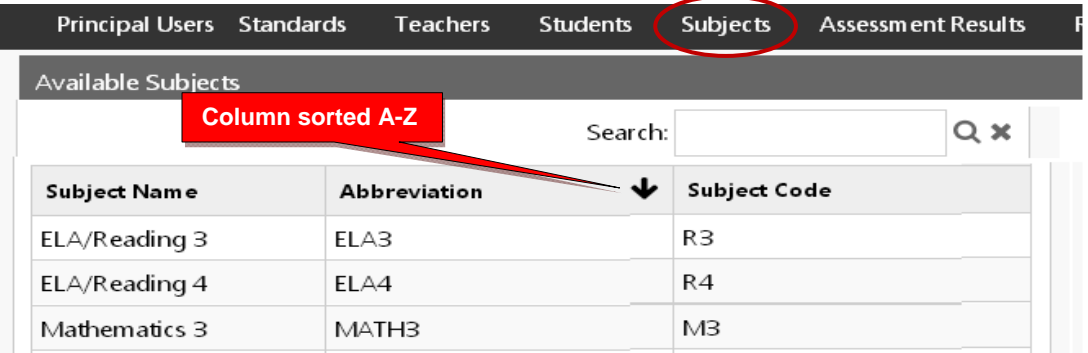

It is good to check this report *prior* to the Form A assessments to make sure all your pre-test subjects are listed here.

#### **Assessment Result**

Selecting "Assessment Result" allows you to reset student assessments, view student responses and scores, and/or delete a student's test record.

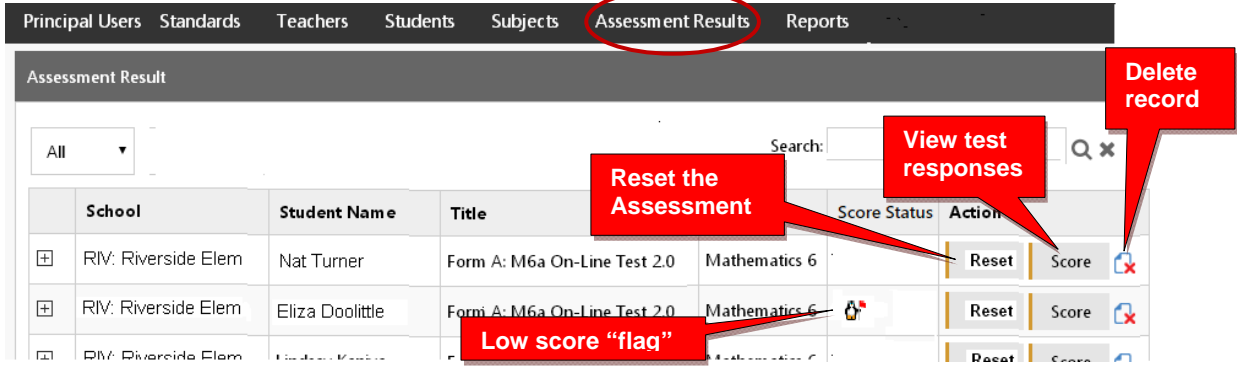

If an Assessment "freezes" or there is another problem with a student's assessment, selecting **Reset** will allow you to reset the assessment, and the student to re-take the test. The  $\bullet$  symbol "flags" students who scored very low on the pre-test. They may need to re-take the assessment. Selecting **Score** will allow you to view a student's test responses and test Score.

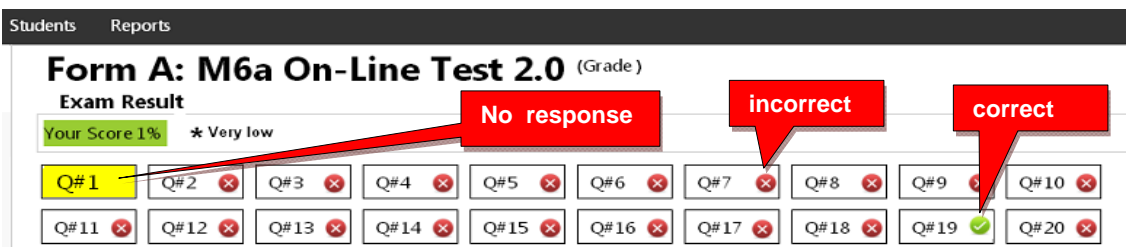

## *New!* **Principal/School Administrator FAQs (Frequently Asked Questions)**

Selecting "FAQ" will display some commonly asked questions and answers which will help you understand and use the Pro-Core system more effectively. New FAQs appear from time-to-time, so be sure to check this selection often. You may also submit your own questions to hemingway $\omega$ pro-core.us

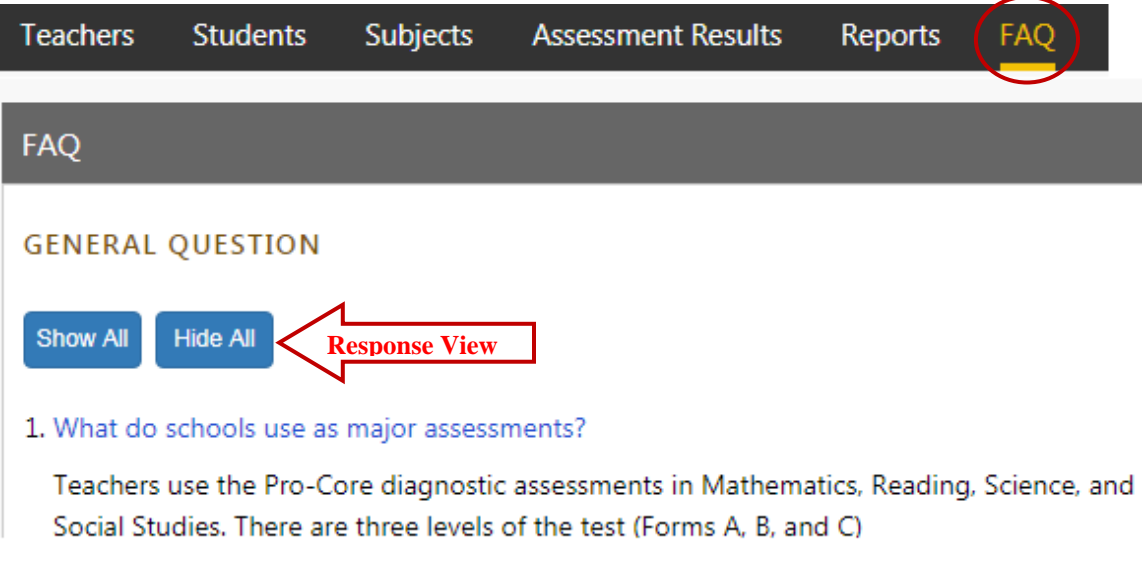

There is a FAQ selection addressed specifically to district managers and teachers in their respective menus.

General FAQ's related to the Pro-Core system are available on the Pro-Core web site Support > FAQ page: **http://pro-core.us/faq.html**

¾ *The next Section H deals with Principal/School Administrator Reports.*